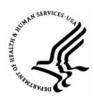

# **Capital HR User Guide**

https://www.caphrehrp.psc.gov

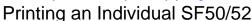

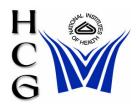

### **Overview**

The SF-52, Request for Personnel Actions, and SF-50, Notification of Personnel Actions, can be printed from Capital HR. The SF-50 is only available for actions that have a PAR Status of PRO, COR or CAN in the system.

#### **Procedures**

1) Navigation

Home > Workforce Administration > Job Information > (Supervisor Request USF, 1<sup>st</sup> Rqst Authorization, 2<sup>nd</sup> Rqst Authorization or, Approve Request)

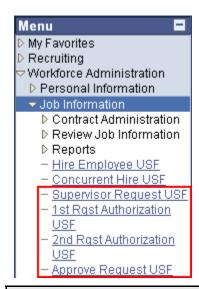

Note: The menu items available to you are defined by your security level.

2) Using the search box, find the appropriate employee records

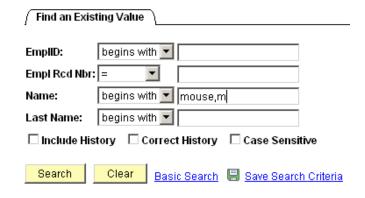

- 3) The Data Control tab for the employee's Job Information records will be displayed.
  - a) Use the Navigation buttons/ links to find the record for which you would like to print the SF-50 or SF-52.
  - b) If you are printing an SF-50, verify the PAR Status is either PRO, COR or CAN.
  - c) Select the Print button for the report you would like to produce.

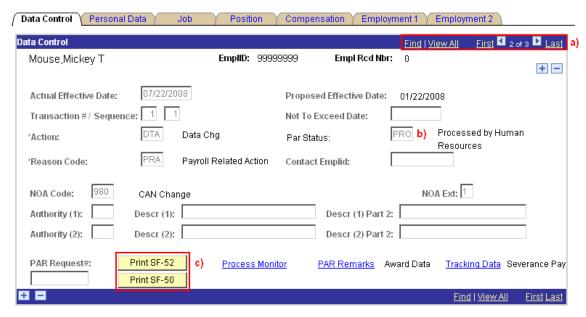

d) Select OK on the Print Parameters page

#### **Print Parameters**

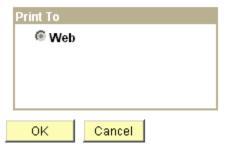

Note: Selecting OK on this page sends the Print job to the Process Scheduler for processing.

- 4) You will be automatically taken back to the Data Control tab on the employee's Job Information record.
- 5) Click the Process Monitor hyperlink.

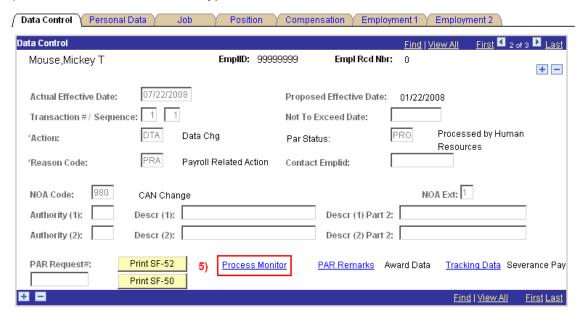

The Process Scheduler page will be displayed.

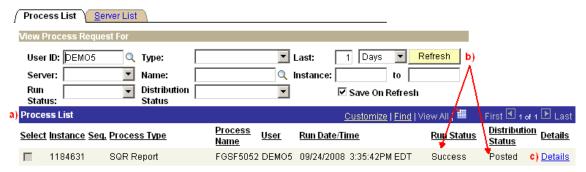

a) Your processes will show in the Process List section.

Note: If your processes are not displayed on the Process List, verify that the User ID shown is your User ID.

- b) Use the refresh Button to update the page until Run Status displays 'Success' and Posted displays 'Posted'.
- c) When the process has completed successfully and has been posted, select the Details hyperlink.

- 7) The Process Details page will be displayed.
  - a) Select the View Log/Trace hyperlink.

#### Process Detail

OΚ

Cancel

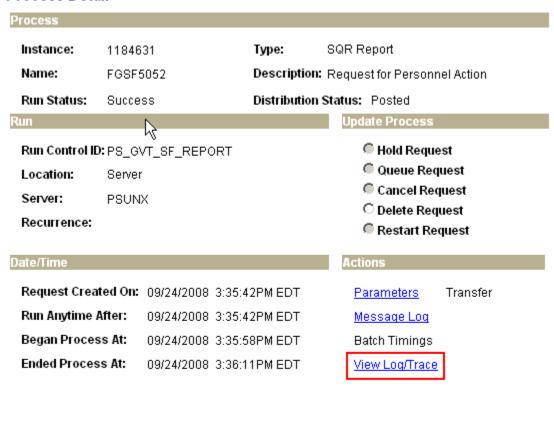

- 8) The View Log/Trace page will be displayed.
  - a) Select the hyperlink for the .PDF file.

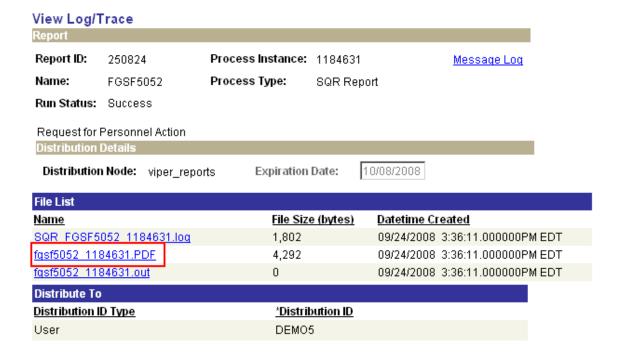

Return

- 9) The SF-50 or SF-52 page will open.
- 10) SF-50s and SF-52s contain Personally Identifiable Information (PII).
  - a) If you need to save the report, save it to a secure network drive.
  - b) If you print the report, ensure that you maintain proper custody of it all times.
  - c) Do not email the report.

## For Help Contact HR Systems Support:

Help Desk: 301-451-1436

Email:

hrsystemssupport@od.nih.gov

Website:

http://hr.od.nih.gov/HRSystems/ehrp/default.htm

Try It with OnDemand:

http://webcastor.hrs.psc.gov/ehrp/EHRPTrainingManual/toc.html